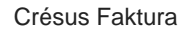

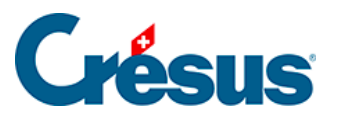

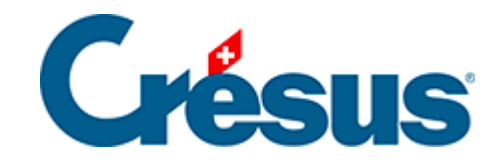

## **Crésus Faktura**

[5.4.20 - Klappe der Datenbank der Rechnungen](#page-2-0)

<span id="page-2-0"></span>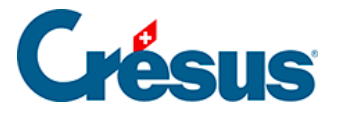

## **5.4.20 - Klappe der Datenbank der Rechnungen**

Bereich Rechnungen

Dieses Symbol erscheint, wenn Sie einen Ordner für die mit den Rechnungen verbundenen Dokumente bestimmt haben; mit einem Klick auf Symbol wird der entsprechende Ordner geöffnet (§ 7.6.15).

Mit der Schaltfläche Berichte gelangen Sie zu den Statistiken der Kunden (§ 7.6.13).

Mit der Schaltfläche Markierte Datensätze behandeln gelangen Sie zur Verwaltung der markierten Datensätze (§ 7.2.4).

Mit der Schaltfläche Druckvorschau Dokumente oder dem Druckersymbol daneben können die auszudruckenden Dokumente, die Mahnungen 1, 2 und 3 sowie die Liste der offenen Rechnungen angezeigt oder ausgedruckt werden.

Zur Erinnerung: Die Zugriffe zeigen eine nach einem Auszugskriterium sortierte Untergruppe von Datensätzen an.

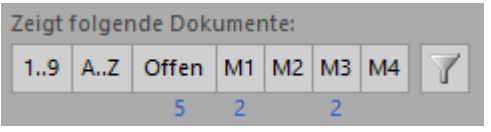

Mit einem Klick auf diese Schaltflächen rufen Sie die Zugriffe für folgende Dokumente auf:

- Nach Nummer  $(1 \ldots 9)$ .
- Alphabetisch nach Kunde  $(A \dots Z)$ .
- Offene Rechnungen (Offen).
- Auszudruckende Mahnungen 1, 2 oder 3 (M1 bis M3).
- Nach drei Mahnungen immer noch unbezahlte Rechnungen (M4).

Unter jeder Schaltfläche erscheint die Anzahl betroffener Rechnungen.

Dieses Symbol öffnet eine Auswahl der nützlichsten Zugriffe des Datensatzes.

Bereich Aktueller Datensatz

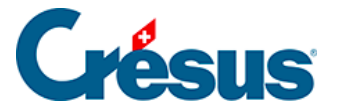

Klicken Sie auf die Schaltfläche Neues Dokument erstellen, um einen neuen Datensatz für den ausgewählten oder einen anderen Kunden zu erstellen.

Klicken Sie auf die Schaltfläche Auszug Dokumente des Kunden, um alle Dokumente des Kunden des aktuellen Datensatzes anzuzeigen.

 Mit einem Klick auf dieses Symbol gelangen Sie direkt zum Datensatz des Kunden der aktuellen Rechnung.

 Mit der Schaltfläche Druckvorschau für dieses Dokument oder dem Druckersymbol daneben starten Sie die Vorschau oder den Ausdruck des Dokuments in seinem aktuellen Zustand. Im Falle einer fälligen Rechnung wird die Mahnung oder die Originalrechnung vorgeschlagen.

 Verwenden Sie die Schaltfläche Druckvorschau Schritt für Schritt oder das Druckersymbol daneben, um irgendeinen Schritt des ausgewählten Dokuments anzuzeigen oder auszudrucken. Diese Funktionen sind auch zu verwenden, um eine Proforma-Rechnung auszudrucken (§ 7.6.11).

Wenn Sie die Erweiterung Ratenzahlungen erworben haben, wird mit diesen Schaltflächen direkt die gewünschte Anzahl Einzahlungsscheine ausgedruckt.Wenn Sie die Erweiterung Zusammengefasste Rechnungen erworben haben, mit der Sie für mehrere Lieferungen eine einzige Rechnung stellen können, verwenden Sie diese Schaltflächen für den Ausdruck der Spezialrechnung mit Datum und Nummer jedes Einzahlungsscheins auf der Rechnung, und zwar mit oder ohne ESR (je nach Einstellung).